# Quick Reference Guide

# **Panorama**® **Datascope**

Software Version 8.2X and below

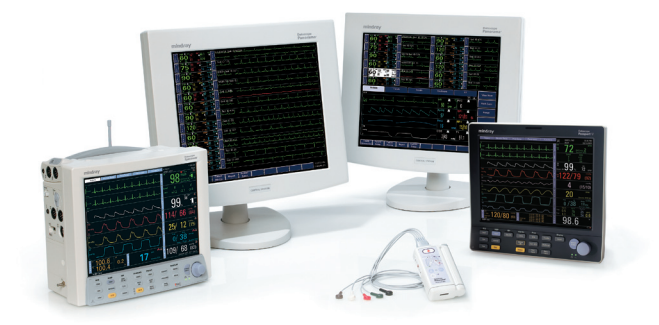

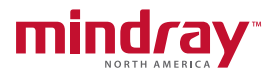

**Note:** The Quick Reference Guide is not intended as a replacement to the Operating Instructions. Prior to operating equipment, the user must be familiar with the Operating Instructions Manual contents.

This document is a guideline only to be used as an aid to comprehensive Inservice Training.

Panorama<sup>®</sup> is a registered trademark of Mindray DS USA, Inc.

# **Table of Contents**

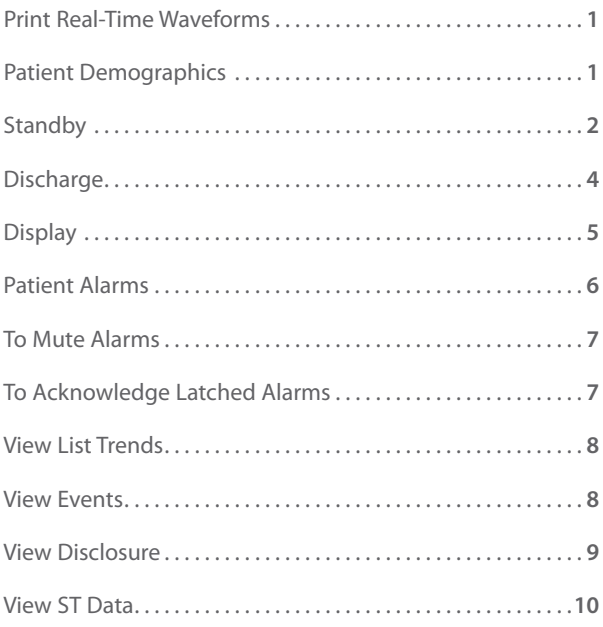

# **Print Real-Time Waveforms:**

To print a recording of current waveform data at Panorama Central Station,

- a. Select the **REC** key adjacent to the desired patient's waveform.
- b. To adjust which waveforms are printed for the selected patient tile, select the **PATIENT SETUP** menu button **PRINT SETUP** tab.

## **Patient Demographics:**

To enter demographics at Panorama Central Station,

- a. Select **PATIENT SETUP** menu button. The Demographics Tab will be displayed.
- b. Select patient tile by tapping patient data tile or waveform area.
- c. Select the text box in the Demographics tab to produce on-screen controls for entering data.
- d. Enter desired text.
- e. If using a bedside monitor, the information entered at the Panorama will be automatically sent to the bedside monitor's demographics area.

Demographic information that has been entered at the bedside monitor will be automatically sent to the Panorama Central Station's demographic area for that patient tile.

### **Standby:**

The Standby mode will disable all of a patient's alarms at the Panorama Central Station, and will suspend processing of patient data, allowing the user to disconnect a patient from a monitor without losing the patient's historical data and set-up priorities. **Patients should be closely observed if the monitoring system is placed in Standby mode.**

To enter the **STANDBY** mode at the Panorama Central Station,

- a. Select **PATIENT SETUP** menu button.
- b. Select patient tile by tapping patient data tile or waveform area.
- c. Select the **STANDBY** tab.
	- Select"Panorama Standby Only" button to place only the Panorama Central Station into the Standby mode.
	- Select"Panorama and Bedside Standby"to place the Panorama Central Station and the bedside monitor into the Standby Mode.
- d. You may select a patient location by pressing over the location in the Standby List Box, and the pressing the **SELECT** button.

To enter the **STANDBY** mode at the bedside monitor,

- a. Press the **STANDBY** key on the front panel of the bedside monitor.
- b. This will place the bedside monitor and the Panorama Central Station into Standby mode.

To remove patient from **PANORAMA STANDBY ONLY** mode,

- a. Select **PATIENT SETUP** menu button.
- b. Select patient tile by tapping patient data tile or waveform area.
- c. Select the **STANDBY** tab.
- d. Select the "Resume Monitoring" button to resume monitoring at the Panorama Central Station.

To remove patient from **PANORAMA AND BEDSIDE STANDBY** mode,

a. To remove a patient from Standby mode press the **STANDBY** button on the front panel of the bedside monitor. This will resume monitoring at the Panorama Central Station and the bedside monitor.

To remove patient from **STANDBY** at the bedside monitor,

a. To remove a patient from Standby mode press the **STANDBY** button on the front panel of the bedside monitor. This will resume monitoring at the Panorama Central Station and the bedside monitor.

#### **Discharge:**

The discharge function allows the discharge of patient information, and to reset the Panorama Central Station for the next patient.

To discharge at Panorama Central Station,

- a. Press **PATIENT SETUP**.
- b. Select patient tile by tapping over patient data or waveform area.
- c. Select the **DISCHARGE** tab.
- d. Press **DISCHARGE PATIENT**.
- e. A prompt will appear that asks "Are you sure?"
- f. Selecting **YES** will erase all data stored at the Panorama.
- g. Selecting **NO** will continue monitoring of that patient.
- h. **Discharging patient at Panorama does not erase information stored at bedside monitor.**

To discharge at bedside monitor,

- a. Press the **DISCHARGE** key on the front panel of the bedside monitor.
- b. Selecting the **DISCHARGE FROM BOTH** option will erase all information stored at the Panorama and at the bedside monitor for that patient.

**\*If a patient is discharged from the Central Station but not from the patient monitor, the Central Station tile will not** 

**be available for a new patient until a discharge has been performed at the patient monitor.**

# **Display:**

The Display Tab controls the patient data tile ordering and the waveforms seen on the main screen at the Panorama.

To change order of the Display on main screen at Panorama Central Station,

- a. Select **PATIENT SETUP**.
- b. Select patient tile by tapping over patient data tile or waveform area.
- c. Select **DISPLAY** tab.
- d. Select Digital Parameter area box to change digital parameter. Select Waveform Parameter area to change waveform.
- e. Select parameter label in Parameter List box to highlight parameter.
- f. Press **SELECT** to enter.

## **Patient Alarms:**

This tab allows the user to set alarm limits and responses based on the needs of the individual patient.

**Alarm Limits:**

The Panorama Central Station has an Alarm Tracking mode that allows communication with a bidirectional bedside monitor in regards to Patient Alarm Limits.

To adjust Alarm Limits at Panorama Central Station for a bidirectional bedside monitor,

- a. Select **PATIENT ALARMS**.
- b. Select patient tile by tapping over patient data tile or waveform area.
- c. Select **ALARM LIMITS** tab.
- d. Select desired parameter and use slider bars to adjust alarm limit numerics.
- e. These changes will be transferred to the bedside monitor.

To adjust Alarm Limits at the bidirectional bedside monitor,

a. Refer to bedside monitor Operator's Manual.

#### **Alarm Responses:**

The Alarm Responses determine the behavior of the Panorama Central Station when an alarm violation occurs.

To adjust Alarm Responses at Panorama Central Station,

- a. Select **PATIENT ALARMS**.
- b. Select patient tile by tapping over patient data tile or waveform area.
- c. Select **ALARM RESPONSES** tab.
- d. Select desired parameter.
- e. Adjust desired Alarm Response.
- **\* Activating the ALL ALARMS SUSPEND mode for a particular patient tile will suspend ALL audio and visual alarm indications that are configured for the system.**

### **To Mute Alarms**

To mute an Alarm at the Panorama Central Station,

a. Select **MUTE** key adjacent to alarming patient's data tile. This will silence the current alarm violation for that patient for the configured length of time at the Panorama.

## **To Acknowledge Latched Alarms**

Lethal arrhythmia calls are always latched events. To acknowledge a latched alarm at the Panorama Central Station,

- a. Once the alarm condition has resolved, tap the digital data area or waveform area of the alarming patient tile to acknowledge the alarm.
- b. If a latched alarm condition is not acknowledged, the Panorama Central Station audio and visual indicators will continue for that patient tile even after the alarm condition no longer exists.

#### **View List Trends:**

The List Trends display offers the user the ability to view all available vital sign information in a list format.

To view List Trends at Panorama Central Station,

- a. Select **VIEW** on Main Screen next to desired patient's tile.
- b. Select **TRENDS** tab to open List Trends screen.
- c. To Print List Trends, select the **PRINT MORE** or **PRINT CURRENT** depending on format desired.
- d. To adjust List Trend Display, select the **PATIENT SETUP** menu button **> DISPLAY** tab **> TREND DISPLAY**.

#### **View Events:**

The Panorama Central Station has the ability to save a rolling 1000 events for each patient.

To view Events at Panorama Central Station,

- a. Select **VIEW** on Main Screen next to desired patient's tile.
- b. Select **EVENTS** tab to open Events List screen.
- c. To Print Events List, select the **PRINT MORE** or **PRINT CURRENT** depending on format desired.
- d. To view associated waveform, highlight desired event and select **VIEW WAVEFORM** sidebar key. This Events Waveform can be printed from this screen by selecting the **PRINT** sidebar key.

e. To adjust Event Filter at Panorama Central Station, select **EVENT FILTER** sidebar button and adjust filter settings.

#### **View Disclosure:**

The Panorama Central Station has the ability to store all waveforms and associated numeric information that is collected, for a configured time period.

To view Disclosure at Panorama Central Station,

- a. Select **VIEW** on Main Screen next to desired patient's tile.
- b. Select **DISCLOSURE** tab. This will open the Disclosure tab displaying the most current 10 minutes of ECG waveform.
- c. Select **DISPLAY CHOICES** to change viewed waveforms.
- d. To Print Disclosure information, select **PRINT MORE** or **PRINT HOUR** depending on format desired.
- e. Select **SKIP TO** key to return to a specific time in that patient's monitoring history.
- f. To view a Zoomed In waveform, use a select and drag method to highlight a specific waveform to be viewed, and then select **ZOOM IN**. This Disclosure Zoomed In information can be printed from this screen by selecting the **PRINT** sidebar key.

**View ST Data:**

The Panorama Central Station has the ability to display ST data.

To view ST data at the Panorama Central Station,

- a. Select **VIEW** on Main Screen next to desired patient's tile.
- b. Select ST tab.
- c. Select **PRINT** to print an ST report.